# **Jet Documentation**

| Delete Data |  |  |
|-------------|--|--|
|             |  |  |
|             |  |  |
|             |  |  |
| Delete Data |  |  |
| Delete Data |  |  |
|             |  |  |
|             |  |  |
|             |  |  |
| On Website: |  |  |
|             |  |  |

### Step 1:

Select the checkbox and the delete button will be enabled.

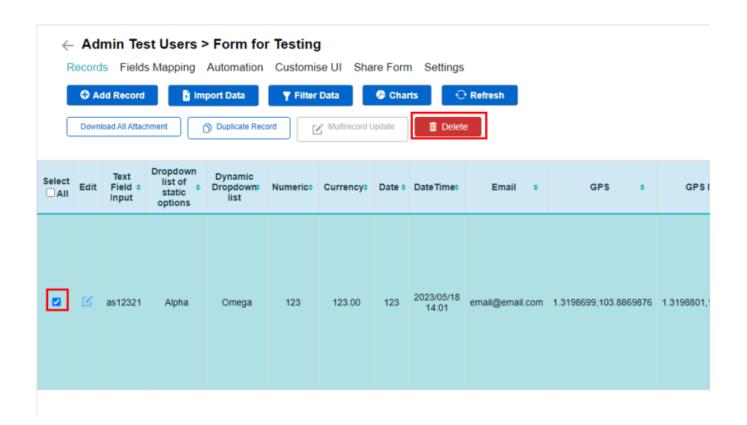

## Step 2:

A prompt will pop out. Click on "OK". The data would then be deleted.

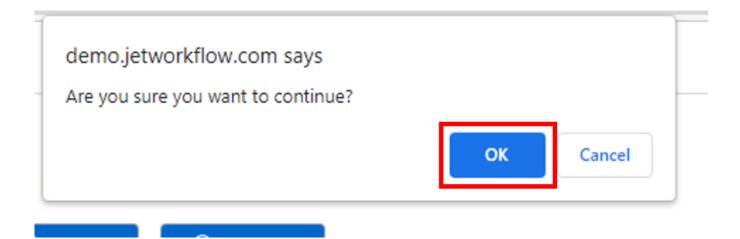

| 1_4 | <b>D</b> - |    |    |    | 4-  | 4: _ |    |
|-----|------------|----|----|----|-----|------|----|
| Jet | IJO        | CI | ım | en | TA: | ΓIO  | ın |

| On Mobile: |  |  |  |
|------------|--|--|--|
|            |  |  |  |
| Android:   |  |  |  |
| Step 1:    |  |  |  |

# **Jet Documentation**

Click on the "Delete" button in the row of the data to delete it.

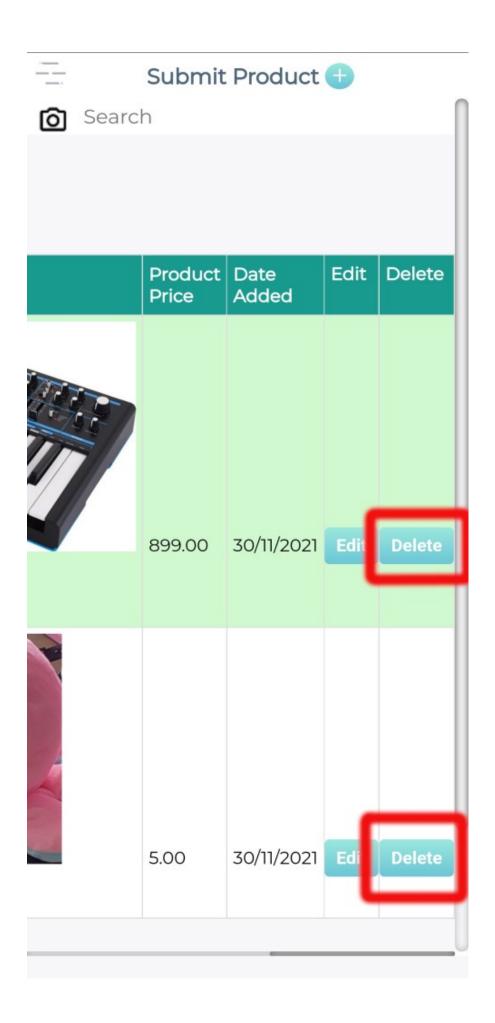

| Jet | Do | CII | me | nts | tio | 'n   |
|-----|----|-----|----|-----|-----|------|
|     |    |     |    |     |     | ,,,, |

| Step 2:                                                  |                                           |
|----------------------------------------------------------|-------------------------------------------|
|                                                          |                                           |
| Click on the "Delete" button in the row of the data to d | elete it. The data would then be deleted. |
|                                                          |                                           |
|                                                          |                                           |
|                                                          |                                           |

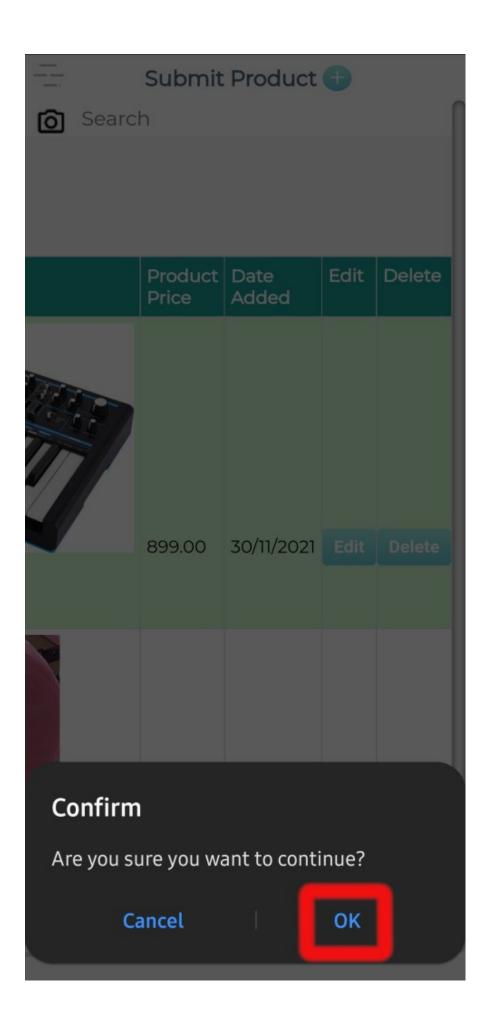

# **Jet Documentation**